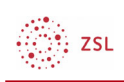

## Selbsteinschreibung

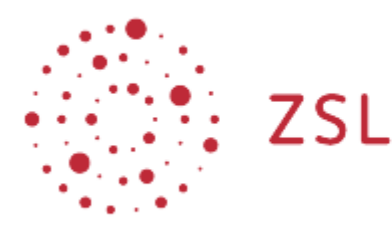

Lehrerinnenfortbildung Baden-Württemberg

Moodle – Einsteiger:innen Thorsten Bieser 23.05.22 CC BY-SA 4.0

## 1. Einem Kursraum beitreten

Moodle unterscheidet verschiedene Optionen, wie Nutzerinnen und Nutzer Kursen beitreten können.

- Entweder Sie sind nach der Anmeldung am Moodle bereits automatisch in einem Kurs eingeschrieben
- oder sie müssen den Kurs suchen und können sich evtl. nur nach Eingabe eines *Einschreibeschlüssels* ( einmaliges Kennwort ) in den Kurs einschreiben. Den Einschreibeschlüssel erhalten Sie von Ihrer Trainerin/Ihrem Trainer.

## 1.1. Automatische Einschreibung

Zu Ihren Kursen gelangen Sie von der Startseite im Block *Navigation* oberhalb von Dashboard. In der Regel ist die Seite nach dem Login auch das Dashboard.

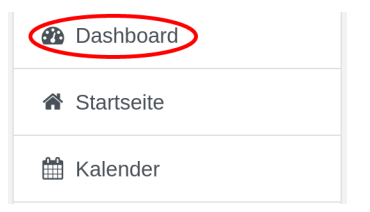

Im Dashboard finden Sie Ihre zuletzt besuchten Kurse und die Kurse, in denen Sie eingeschrieben sind.

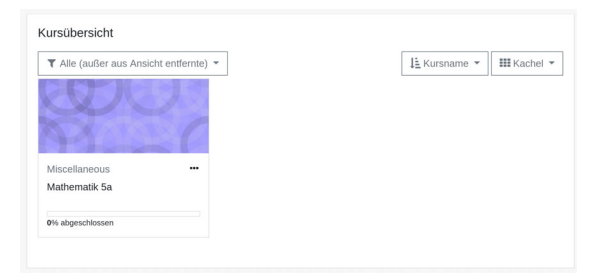

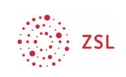

## 1.2. Kurssuche und Beitritt durch Einschreibeschlüssel

Melden Sie sich - sofern noch nicht geschehen - in Moodle an. Wenn Sie noch nicht Mitglied in einem Kursraum sind, dann finden Sie auf der Startseite das Feld *Kurse suchen.*

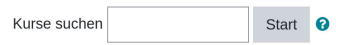

Geben Sie in das Feld *Kurse suchen:* einen Begriff ein, der im Namen des Kurses oder in dessen Beschreibung auftaucht. Klicken Sie dann auf *Start* .

Die Ergebnisse der Suche werden nun angezeigt. Der Suchbegriff ist farblich hervorgehoben.

Suchergebnisse: 1 Mathematik 5a

♠

Kursbereich: Miscellaneous

Klicken Sie auf den Namen eines Kurses, um sich in diesen einzuschreiben.

Wurde von der Trainerin/vom Trainer für den Kurs ein Einschreibeschlüssel vergeben - Sie können dies an dem Symbol in der Kursraumbeschreibung sehen - dann müssen Sie diesen nun eingeben und dann auf die Schaltfläche *Einschreiben* klicken.

Wichtig: Einen Einschreibeschlüssel benötigen Sie nur einmalig! Bis zu Ihrer Abmeldung aus einem Kurs sind sie Teilnehmer:in in diesem Kurs.